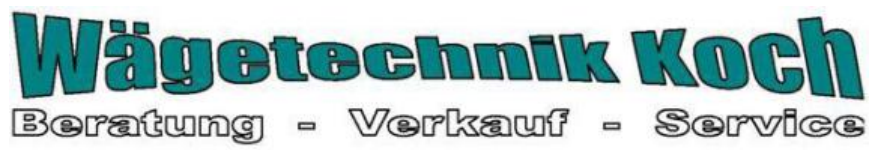

Helga B. Koch & Günter Koch GbR, Dorfstraße 7, 94486 Osterhofen-Gergweis, Tel. 08547 - 914232, Fax 08547 - 914233 http://www.waegetechnik-koch.de, info@waegetechnik-koch.de

# **Betriebsanleitung PC-Software**

# **Balance Connection SCD-4.0**

Version 4.1 10/2011 D

**SCD-BA-d-1141** 

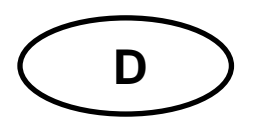

**PC-Software Balance Connection SCD-4.0** Version 4.0 10/2011 **Betriebsanleitung** 

# Inhaltsverzeichnis

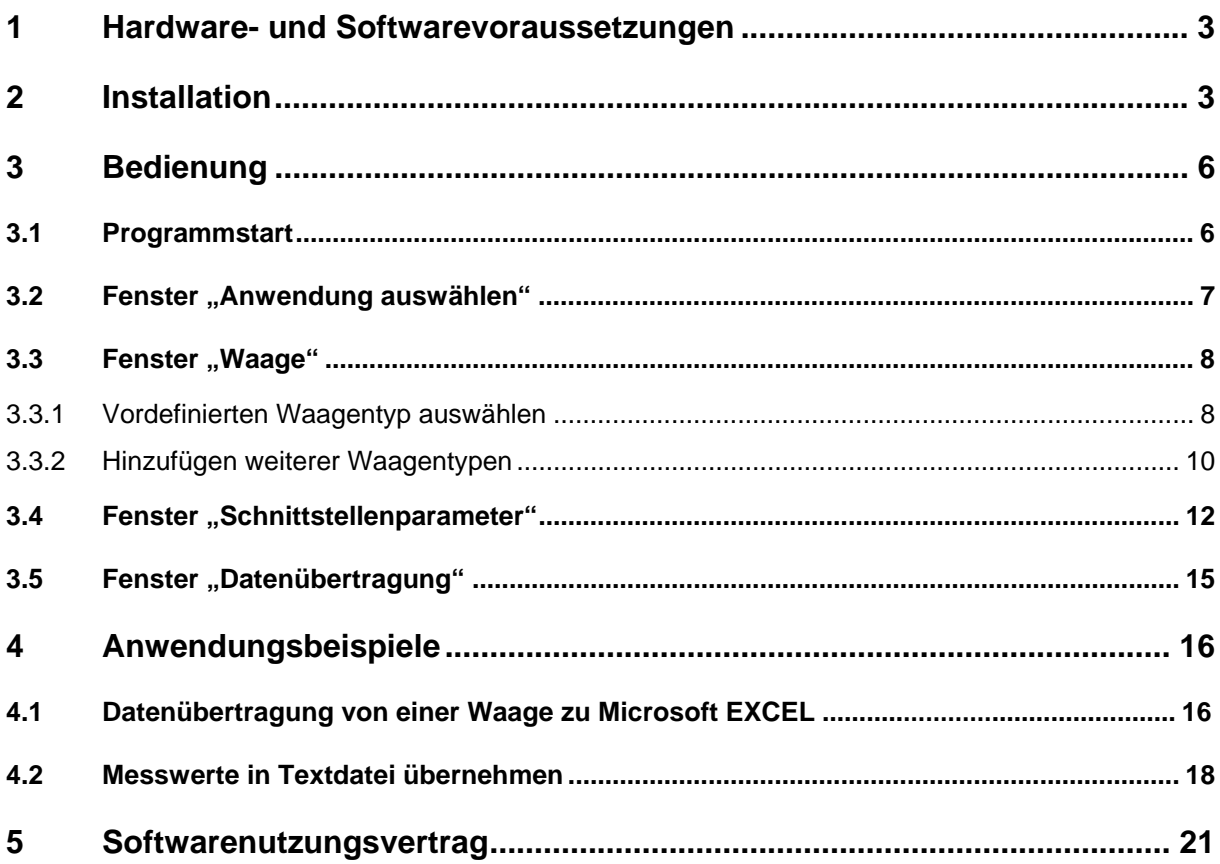

## <span id="page-2-0"></span>**1 Hardware- und Softwarevoraussetzungen**

- Balance Connection ist eine echte 32-Bit-Software und somit der ideale Partner für Windows XP (ab Service Pack 2) / Vista und Windows 7 (nicht 64 Bit-Version). Sie garantiert eine leistungsfähige Datenkommunikation zwischen Waagen und Ihren Anwendungsprogrammen, wie z. B. Excel, Word.
- freie serielle Schnittstelle (COM1...4)

## **2 Installation**

 $\Rightarrow$  CD in das CD-ROM Laufwerk einlegen.

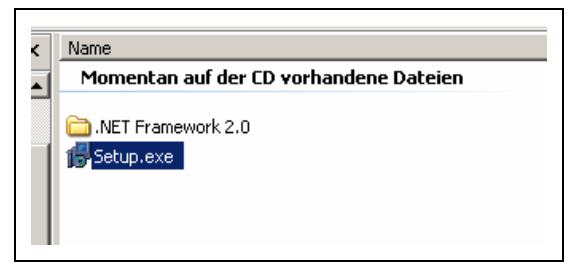

 $\Rightarrow$  Zum Programmstart die Datei "setup.exe" ausführen.

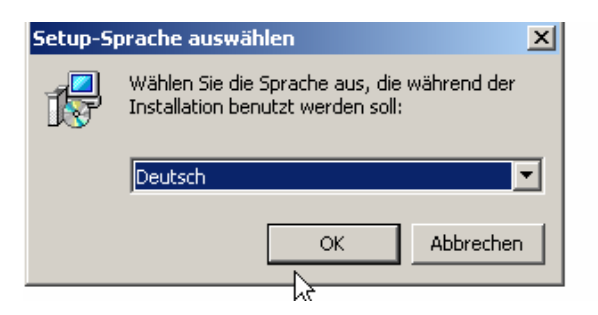

 $\Rightarrow$  Sprache auswählen (Deutsch  $\leftrightarrows$  Englisch)

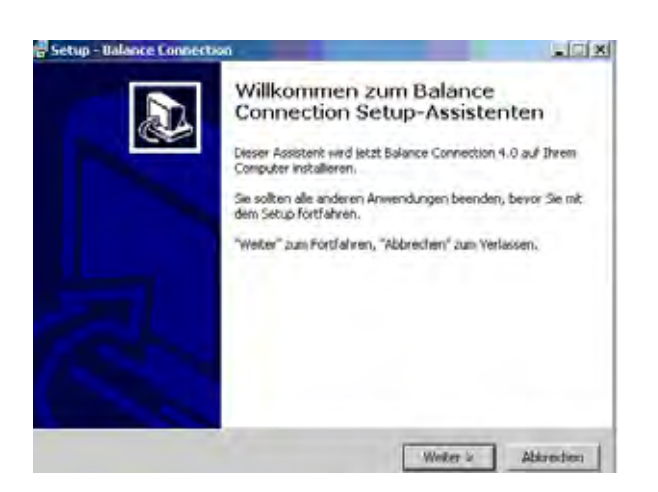

Ö Fortfahren mit Klick auf **WEITER**.

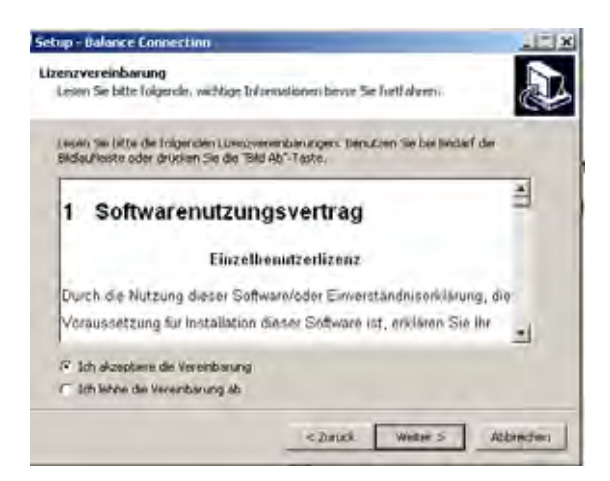

 $\Rightarrow$  Den Softwarenutzungsvertrag durch Klick auf "Ich akzeptiere die Vereinbarung" anerkennen.

Fortfahren mit Klick auf **WEITER**.

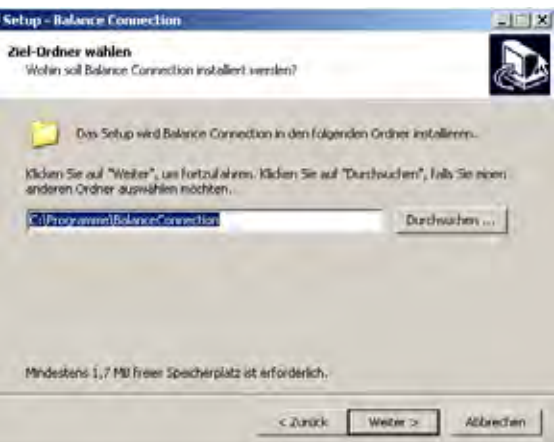

Ö Installationsordner wählen. Fortfahren mit Klick auf **WEITER**.

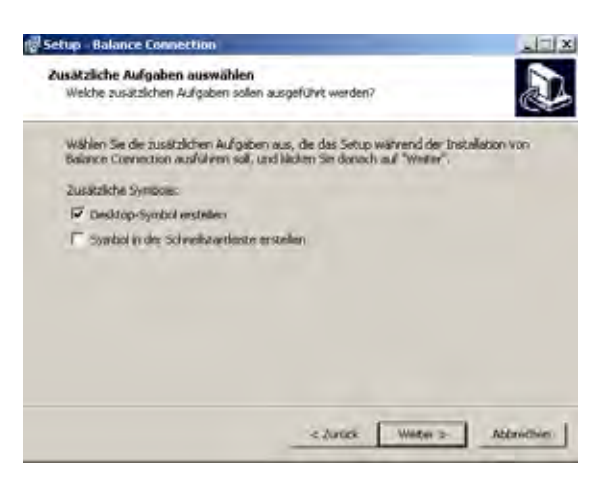

 $\Rightarrow$  Zusätzliche Aufgaben auswählen

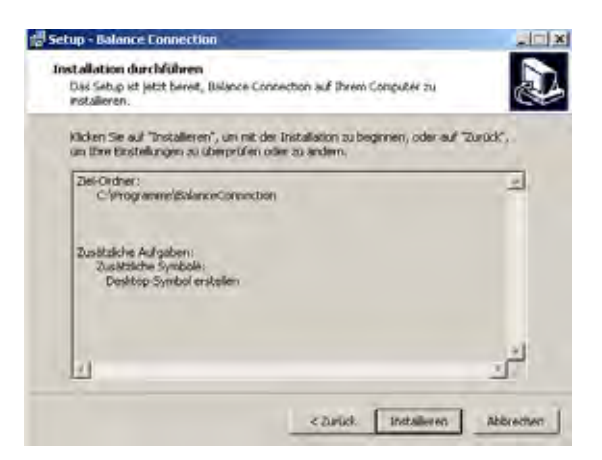

Ö Mit Klick auf **INSTALLIEREN** die Installation starten

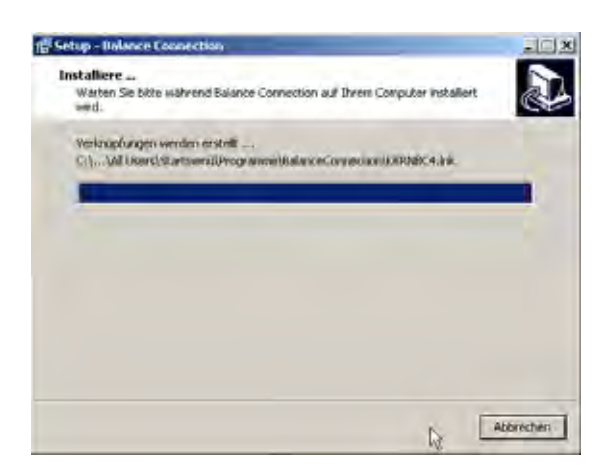

Nach erfolgreichem Installationsvorgang erscheint folgendes Fenster:

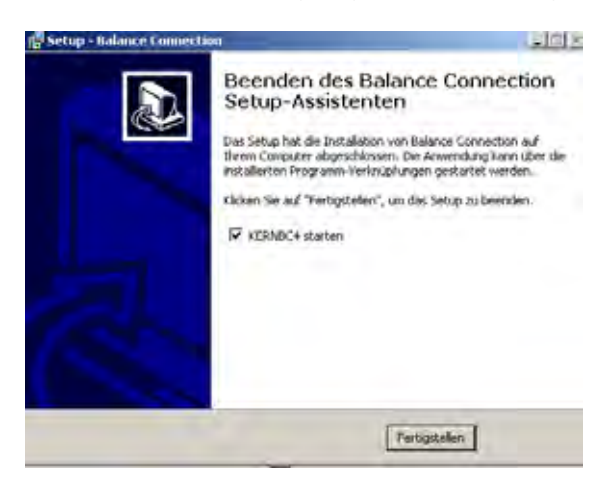

Ö Installation mit Klick auf **FERTIGSTELLEN** beenden. Balance Connection wird gestartet.

## <span id="page-5-0"></span>**3 Bedienung**

## **3.1 Programmstart**

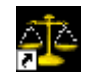

0080

 $\Rightarrow$  Programm mit Klick auf das Desktop-Symbol Kernbc4.Ink oder über das Startmenü starten.

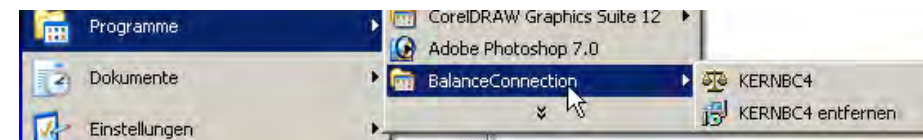

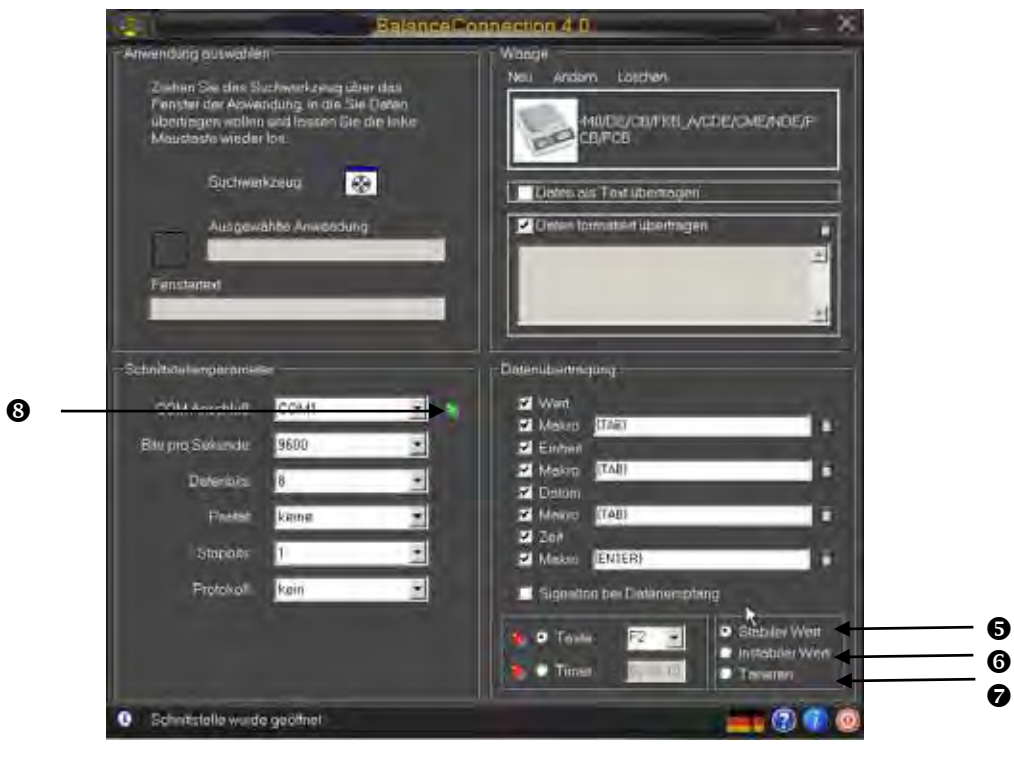

- Klicken Sie auf dieses Symbol um die Sprache zu ändern (Deutsch  $\leftrightarrows$  Englisch).
- Y Klicken Sie auf dieses Symbol um Hilfeinformationen zur Benutzeroberfläche ein- oder auszuschalten.
- **8** Klicken Sie auf dieses Symbol um Informationen über das Programm anzuzeigen.
- **<sup>3</sup>** Klicken Sie auf dieses Symbol um das Programm zu beenden.
- \ Vordefinierter Fernsteuerbefehl: Es werden nur stabile Wägewerte von der Waage empfangen.
- ] Vordefinierter Fernsteuerbefehl: Es werden instabile und stabile Wägewerte von der Waage empfangen.
- ^ Vordefinierter Fernsteuerbefehl: Waagenbefehl zum Tarieren wird gesendet.
- \_ Bei grüner LED ist die Schnittstelle geöffnet, bei roter LED geschlossen.

## <span id="page-6-0"></span>**3.2 Fenster "Anwendung auswählen"**

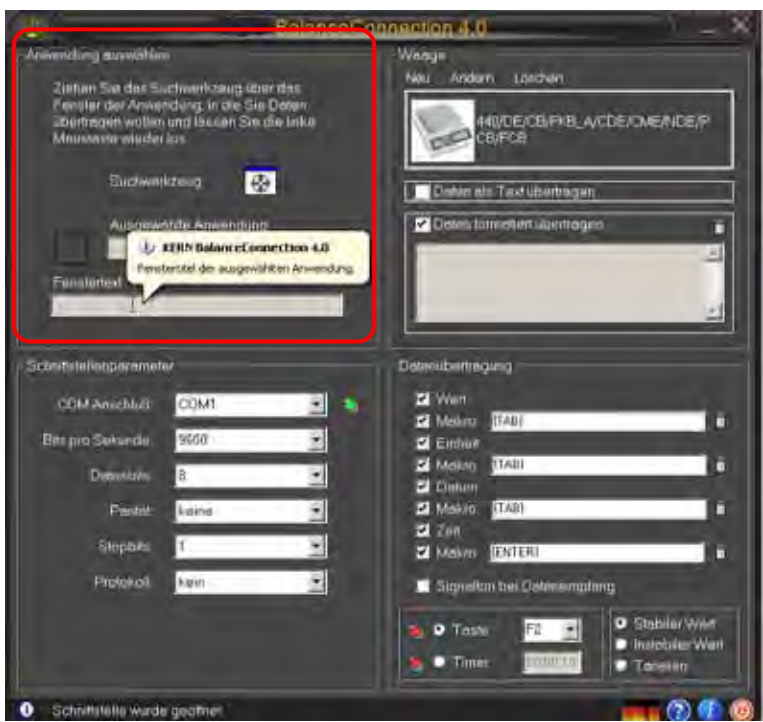

Die Software fordert Sie dazu auf, die Anwendung auszuwählen, in die Sie die Daten übertragen wollen. Die Auswahl der Anwendung ist ganz einfach. Starten Sie Ihr Anwendungsprogramm, lassen dies in einem Fenster im Hintergrund geöffnet und ziehen das Suchwerkzeug bei gedrückter linker Maustaste in das Fenster Ihrer Anwendung und lassen danach die linke Maustaste wieder los. Daraufhin erscheint im Feld unter **AUSGEWÄHLTE ANWENDUNG** die von Ihnen gewählte Anwendung (z. B. Microsoft Excel).

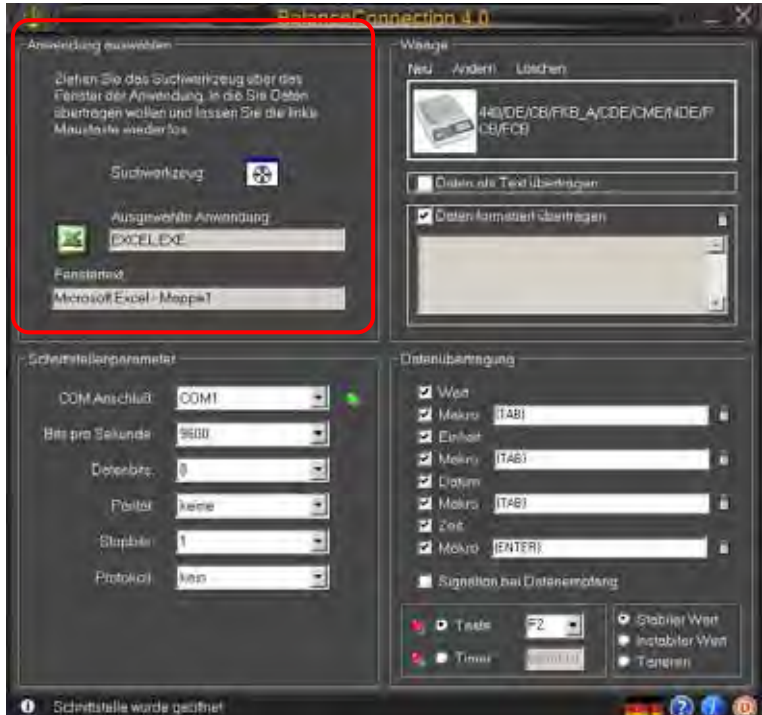

## <span id="page-7-0"></span>**3.3 Fenster .Waage**"

Unter **WAAGE** können Sie den von Ihnen verwendeten Waagentyp angeben.

## **3.3.1 Vordefinierten Waagentyp auswählen**

Im Auslieferungszustand der Software sind vordefinierte Typensätze für KERN-Waagen enthalten. Hierbei ist zu beachten, dass bei der Auswahl eines vordefinierten Typs automatisch alle zum jeweiligen Waagentyp dazugehörigen Einstellungen unter Einstellungen/Schnittstelle eingetragen werden. Gegebenenfalls muss lediglich der passende COM -Anschluss korrigiert werden.

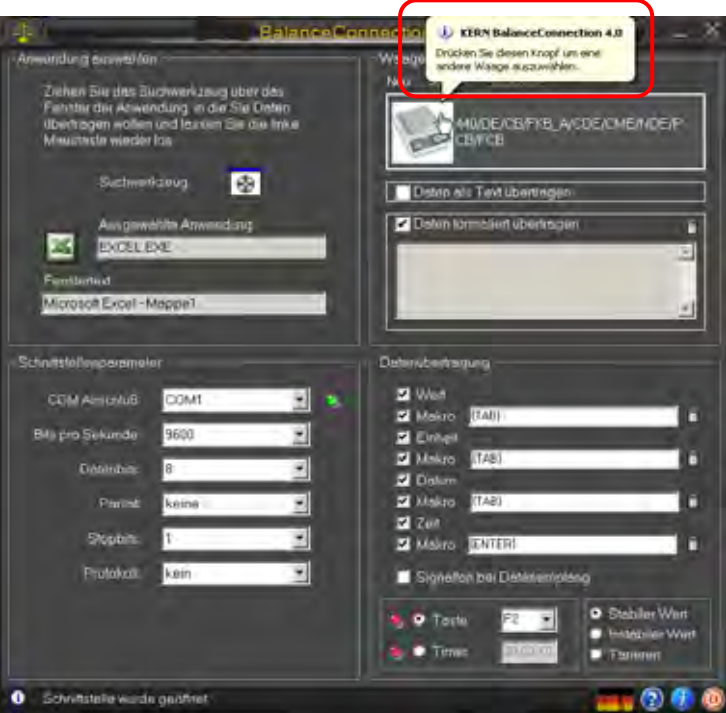

• Klicken Sie auf die schaltre äche, eine Auswahlliste erscheint. Mit  $\nabla$  oder  $\blacktriangle$ noch oben oder unten scrollen und gewünschte Waage auswählen.

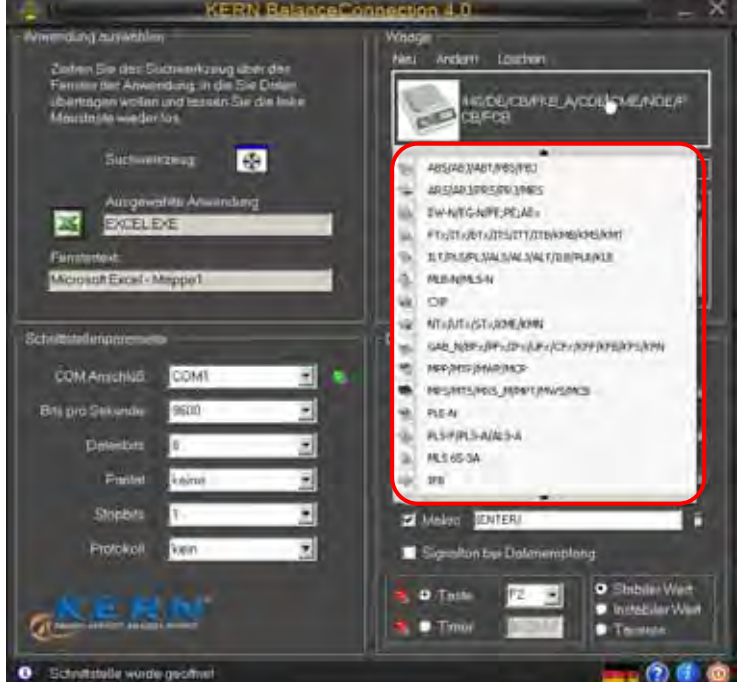

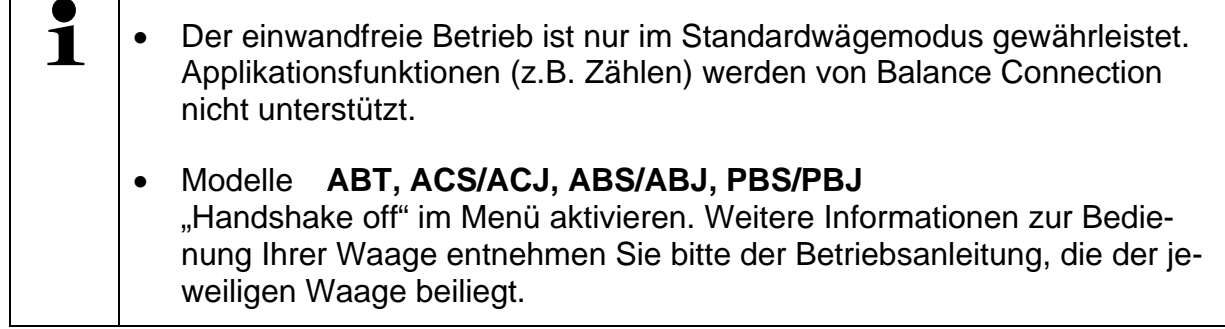

## <span id="page-9-0"></span>**3.3.2 Hinzufügen weiterer Waagentypen**

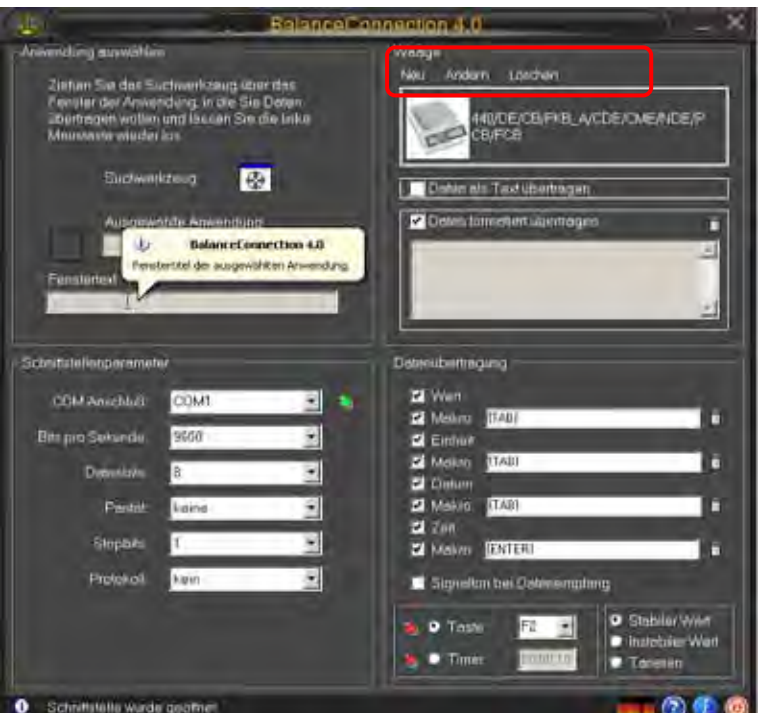

• Wählen Sie **NEU** um einen neuen Waagentyp anzulegen. Das Fenster "Neue Waage anlegen" erscheint. Waagenbezeichnung, Fernsteuerbefehle zur Datenübertragung (nähere Informationen hierzu finden Sie in der Bedienungsanleitung Ihrer Waage) und Anzeigebild eingeben. Schließen Sie das Anlegen Ihrer Waage mit **OK** ab.

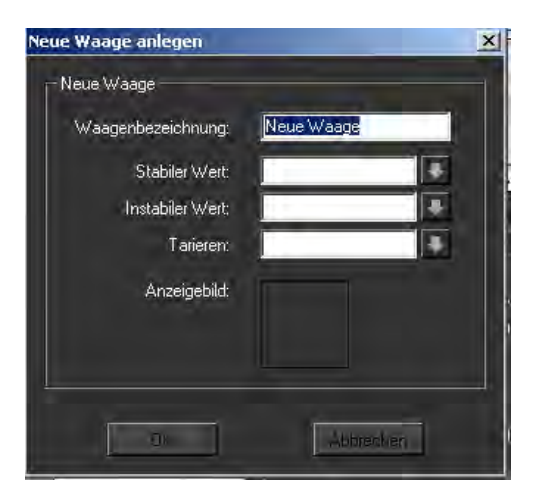

• Wählen Sie **ÄNDERN**... um den Waagenbefehl zu ändern.

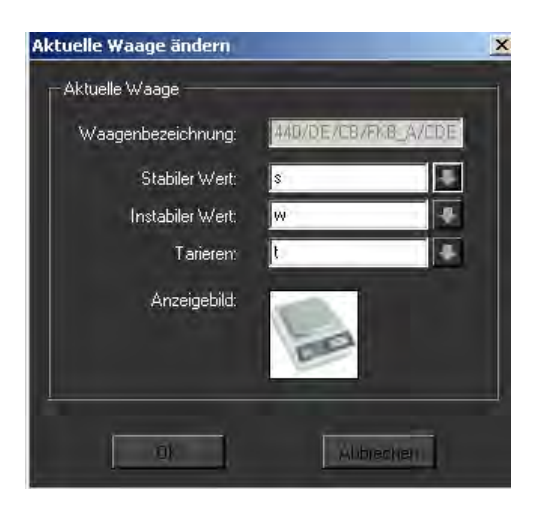

• Wählen Sie **LÖSCHEN**, um einen Waagentyp zu löschen, wenn dieser nicht mehr gebraucht wird. Das Programm vergewissert sich, ob Sie den gewählten Waagentyp tatsächlich löschen möchten. Wenn ja, bestätigen Sie dies mit JA.

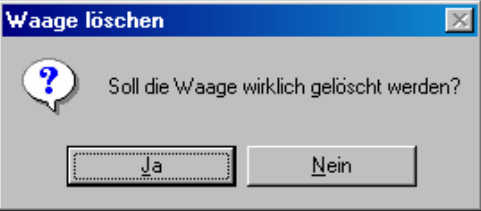

## <span id="page-11-0"></span>3.4 **Fenster** "Schnittstellenparameter"

Hier können Sie individuelle Anpassungen der Schnittstellenparameter vornehmen, falls kein für Ihre Bedürfnisse passender Waagentyp in der Auswahlliste vordefinierter Waagentypen gefunden wurde.

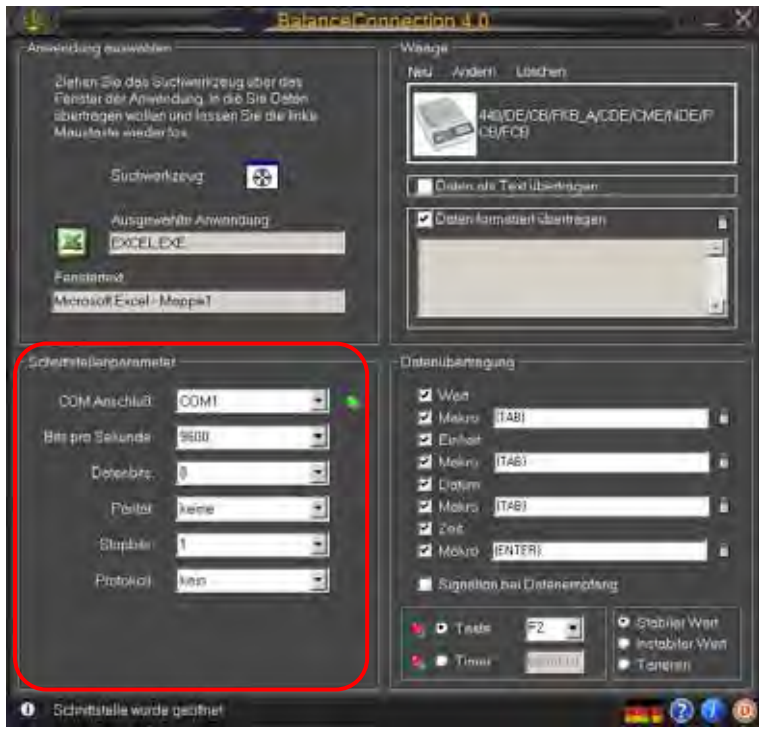

Die Waage wird über ein serielles Kabel an den PC angeschlossen. Bevor Daten übertragen werden können, muss sichergestellt sein, dass an der Waage und am PC die gleichen Schnittstellenparameter eingestellt sind. Genau dies geschieht unter diesem Programmpunkt.

• **COM ANSCHLUSS**: wählen Sie hier die Schnittstelle, an welcher die Verbindung zur Waage besteht.

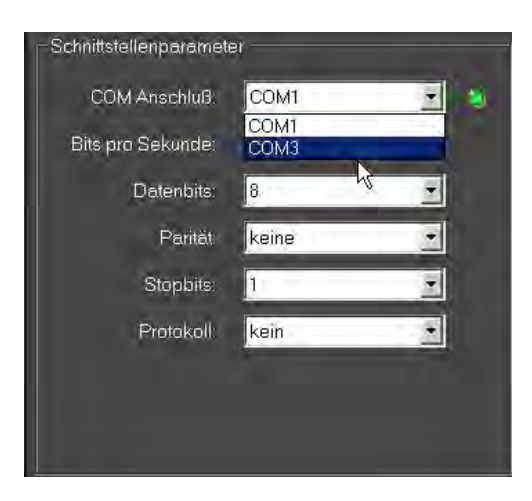

• **BITS PRO SEKUNDE (GESCHWINDIGKEIT):** wählen Sie hier die Geschwindigkeit der Datenübertragung aus (110 bis 19200 Baud).

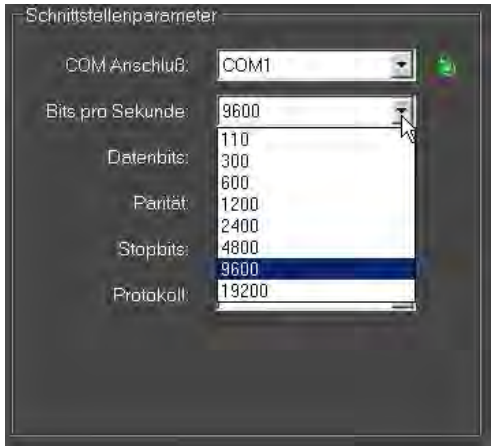

• **DATENBITS:** wählen Sie hier die Anzahl der Bits, die zur Darstellung eines Zeichens verwendet werden.

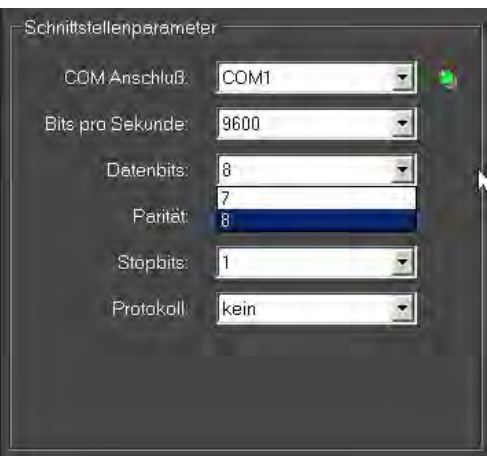

• **PARITÄT:** diese Auswahl bewirkt, dass der PC jedes gesendete Zeichen mit einem Paritäsbit versieht. Mögliche Einstellungen sind *Leerzeichen* (space), *Markierung* (mark), *gerade* (even), *ungerade* (odd) und *keine* (none) Paritätserzeugung.

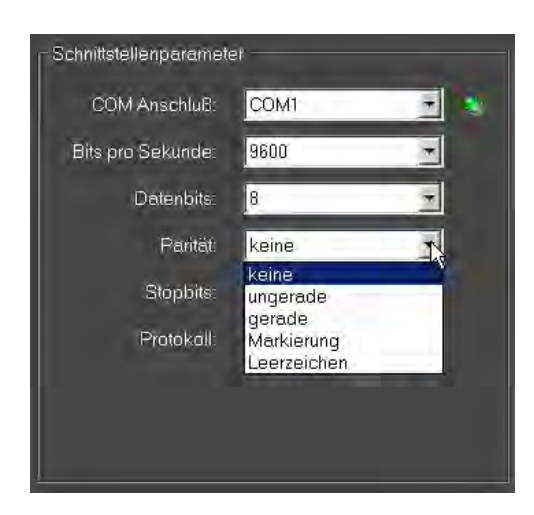

• **STOPBITS:** wählen Sie hier die Anzahl der Bits, die nach jedem Zeichen gesendet werden.

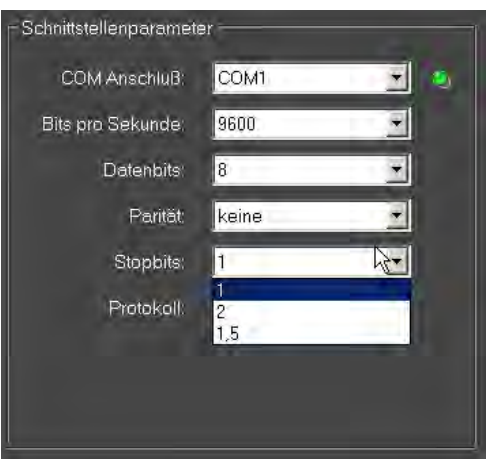

• **PROTOKOLL:** wählen Sie hier die Steuerung des Datenflußes über Software- (Xon/Xoff) oder Hardwarehandshake (RTS/CTS).

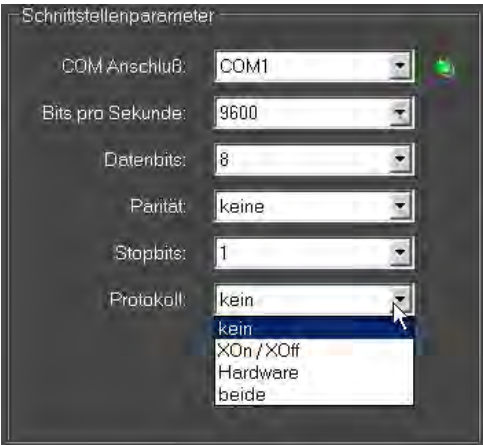

## <span id="page-14-0"></span>**3.5 Fenster "Datenübertragung"**

Folgende Einstellungsmöglichkeiten sind hierbei möglich:

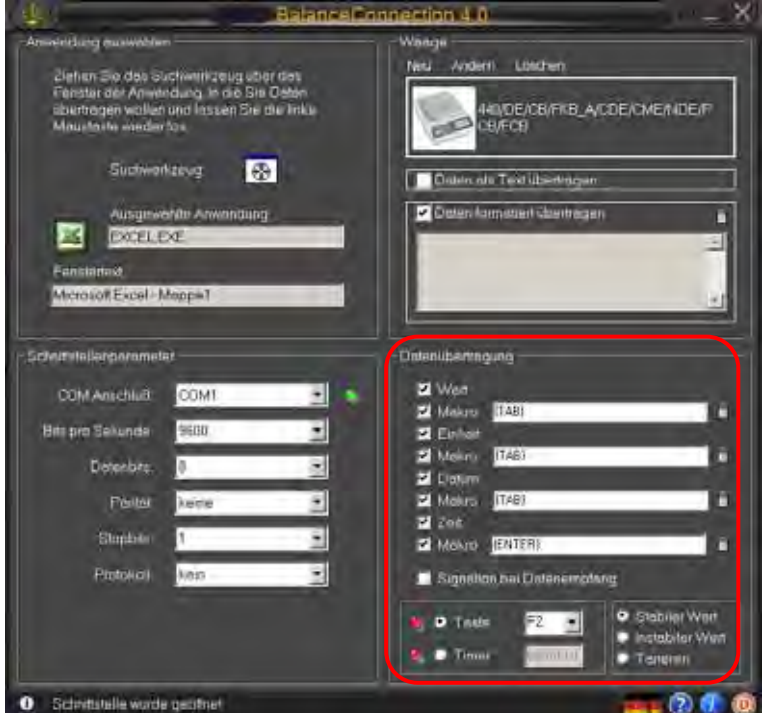

- **WERT:** Auswahl, ob übertragener Wert im Anwendungsprogramm angezeigt werden soll. Die Festlegung eines **Makros** ist möglich (in diesem Beispiel {TAB}, d.h. nach jeder Datenübertragung springt der Cursor ins nächste Tabellenfeld).
- **EINHEIT:** übertragene Werte werden mit der **gewählten Einheit der Waage** an die Anwendung übertragen. Festlegung eines **Makros** möglich, das unmittelbar nach der Übertragung ausgeführt wird.
- **DATUM:** Je nach Notwendigkeit kann die **Übertragung des Datums** gewählt werden, mit oder ohne **Makro**.
- **ZEIT:** Übertragung der Werte zusätzlich mit **Angabe der Zeit**, wahlweise im 12 oder 24-Stunden-Format. Festlegung eines **Makros** ebenfalls möglich.
- **SIGNALTON BEI DATENEMPFANG:** hier können Sie festlegen, ob bei jeder erfolgreichen Datenübertragung von der Waage an den PC ein akustischer Signalton ertönen soll. Somit können Sie auch akustisch kontrollieren, ob die Daten von der Waage in Ihre Anwendung übernommen worden sind.
- Durch Anklicken **TASTE** oder **TIMER** können Sie festlegen, ob eine Datenübertragung der ausgewählten Fernsteuerbefehle (s. Kap. 4.1  $\otimes$   $\otimes$ ) jeweils dann stattfindet, wenn eine vorher festgelegte Taste gedrückt wird oder ob dies Timergesteuert geschehen soll (das Zeitintervall lässt sich exakt in Sekunden, Minuten und Stunden angeben). In diesem Beispiel haben wir uns für die Taste F2 entschieden.

# <span id="page-15-0"></span>**4 Anwendungsbeispiele**

## **4.1 Datenübertragung von einer KERN- Waage zu Microsoft EXCEL**

Es soll in der ersten Spalte der Gewichtswert angezeigt werden, in der zweite Spalte die zugehörige Einheit, in der dritten Spalte die aktuelle Zeit und in der vierten Spalten das aktuelle Datum.

Erforderlichen Einstellungen:

- $\Rightarrow$  Mit Suchwerkzeug Anwendung Microsoft Excel auswählen, s. Kap. 4.2
- $\Rightarrow$  Waagentyp aus Liste auswählen, s. Kap. 4.3.1
- $\Rightarrow$  . Daten formatiert übertragen "anklicken
- $\Rightarrow$  Com Anschluß eingeben.
- $\Rightarrow$  Gewünschte Übertragungsdaten anklicken, s. Kap, 4.5.

Für die Datenübertragung stehen zwei Möglichkeiten zur Verfügung:

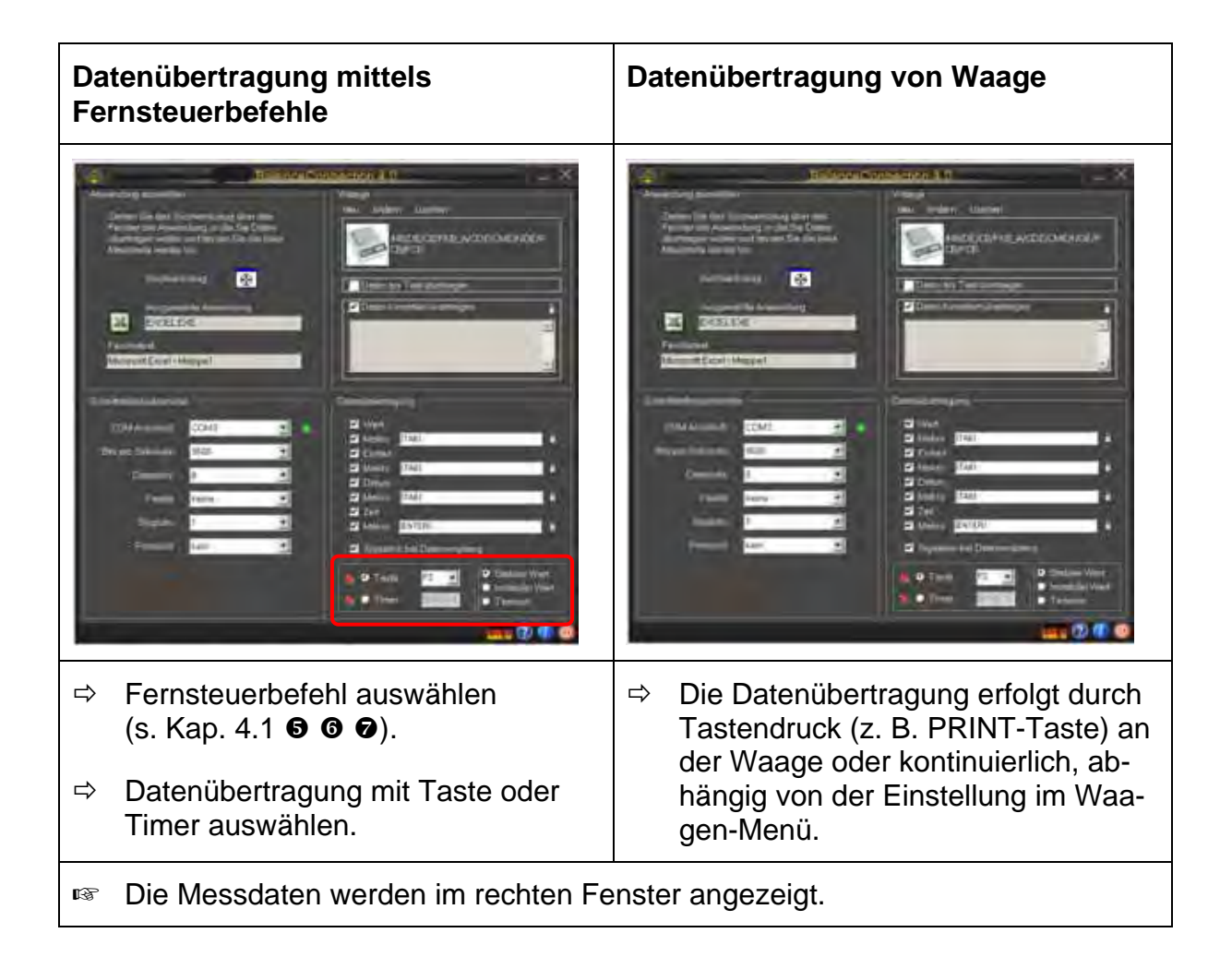

Entsprechende Ausgabe in EXCEL:

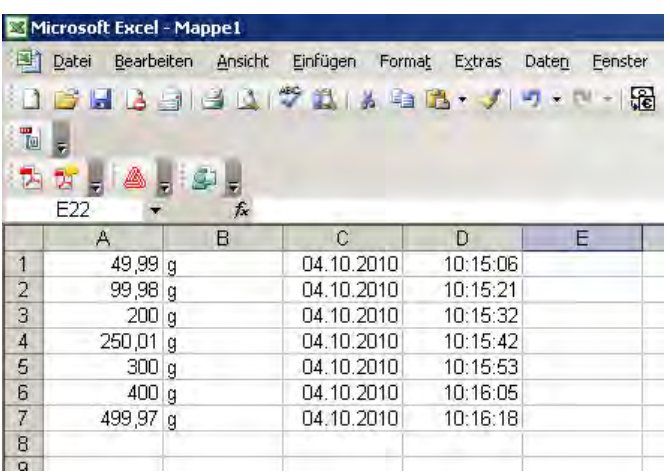

# <span id="page-17-0"></span>**4.2 Messwerte in Textdatei übernehmen Beispiel Feuchtebestimmer:**

Erforderlichen Einstellungen:

- $\Rightarrow$  Feuchtebestimmer z. B. MLS 65-3A aus Liste auswählen, s. Kap. 4.3.1
- $\Rightarrow$  "Daten als Text übertragen" anklicken
- $\Rightarrow$  Com Anschluß eingeben.
- $\Rightarrow$  Trocknungsprozess starten
- $\Rightarrow$  Nach erfolgter Trocknung PRINT-Taste am Feuchtebestimmer drücken, die Daten werden im rechten Fenster angezeigt.

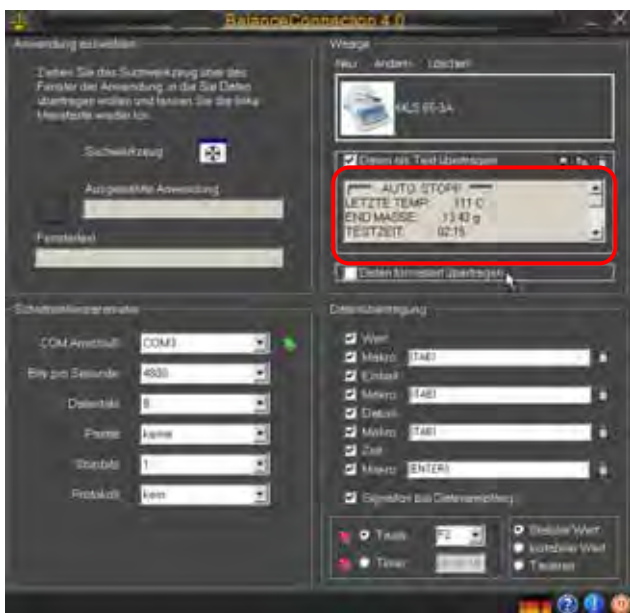

Mit Schaltfläche **Resultat als Textdatei speichern unter….** 

## **oder**

Mit Schaltfläche Resultat in Zwischenablage kopieren und in andere Anwendung z.B. Microsoft WORD einfügen.

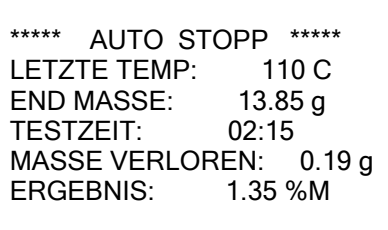

Mit Schaltfläche Daten löschen

## **Beispiel Zählwaage:**

Erforderlichen Einstellungen:

- $\Rightarrow$  Waagentyp z. B. KERN CXP aus Liste auswählen, s. Kap. 4.3.1
- $\Rightarrow$  "Daten als Text übertragen" anklicken
- $\Rightarrow$  Com Anschluß eingeben.
- $\Rightarrow$  Referenzgewicht ermitteln
- $\Rightarrow$  Die zu zählenden Teile auflegen und M+-Taste an der Waage drücken. Das aufgelegte Gewicht, Referenzgewicht und die Anzahl aufgelegter Teile werden im rechten Fenster angezeigt.

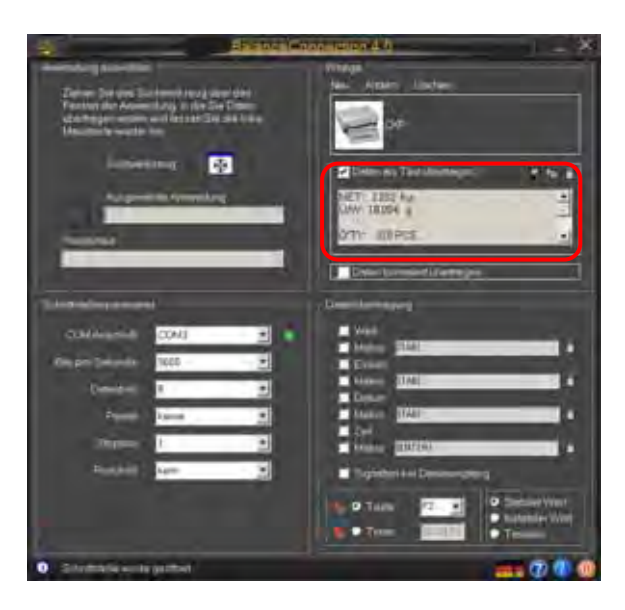

Mit Schaltfläche **Resultat als Textdatei speichern unter…..** 

## **oder**

Mit Schaltfläche **EE** Resultat in Zwischenablage kopieren und in andere Anwendung z.B. Microsoft WORD einfügen.

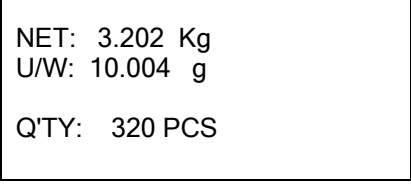

Mit Schaltfläche Daten löschen.

## **Beispiel Personenwaage:**

Erforderlichen Einstellungen:

- $\Rightarrow$  Waagentyp z. B. KERN MPP aus Liste auswählen, s. Kap. 4.3.1
- $\Rightarrow$  "Daten als Text übertragen" anklicken
- $\Rightarrow$  Com Anschluß eingeben.
- $\Rightarrow$  Body Mass Index ermitteln, zurück in den Wägemodus und PRINT-Taste an der Waage drücken. Das Gewicht, die Körperlänge und der daraus ermittelte Body Mass Index werden im rechten Fenster angezeigt.

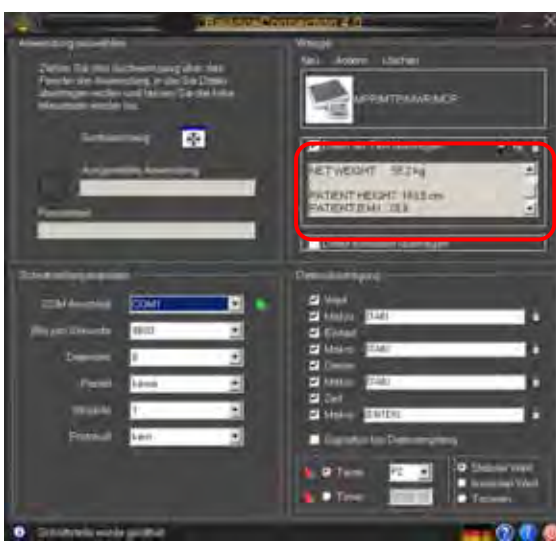

Mit Schaltfläche **Resultat als Textdatei speichern unter….** 

## **oder**

Mit Schaltfläche Resultat in Zwischenablage kopieren und in andere Anwendung z.B. Microsoft WORD einfügen.

> GROSS WEIGHT 55.2 kg TARE WEIGHT 0.0 kg NET WEIGHT 55.2 kg PATIENT HEIGHT 163.0 cm PATIENT B.M.I 20.8

Mit Schaltfläche **Daten löschen.** 

# <span id="page-20-0"></span>**5 Softwarenutzungsvertrag**

#### **Einzelbenutzerlizenz**

Durch die Nutzung dieser Software/oder Einverständniserklärung, die Voraussetzung für Installation dieser Software ist, erklären Sie Ihr Einverständnis zu diesem **Softwarelizenzvetrag** zwischen Ihnen als Kunden ("Lizenznehmer") und der Fa. Kern & Sohn GmbH als Lizenzgeber.

#### **§ 1 Urheberrecht**

#### **1.**

Die Software ist nach den Bestimmungen über den Schutz von Computerprogrammen urheberrechtlich geschützt. Das Urheberrecht umfasst insbesondere den Programmcode, die Dokumentation, das Erscheinungsbild, die Struktur und Organisation der Programmdateien, den Programmnamen, Logos u. a. Darstellungsformen innerhalb der Software. Alle aus dem Urheberrecht resultierenden Rechte stehen dem Lizenzgeber als Hersteller zu.

#### **2.**

Der Lizenznehmer verpflichtet sich, Software und Dokumentation weder ganz noch teilweise Dritten offen zu legen oder an sie weiter zu geben, es sei denn dies ist nach den Bestimmungen dieses Vertrages dem Lizenznehmer aufgrund einer sonstigen schriftlichen Vereinbarung mit dem Lizenzgeber gestattet.

## **3.**

Urhebervermerke, Seriennummern sowie sonstige der Programmidentifikation dienende Merkmale dürfen auf keinen Fall entfernt oder verändert werden.

#### **§ 2 Nutzungsrechte**

Für die Überlassung von Nutzungsrechten der Software gelten folgende Vereinbarungen:

#### **a) Lizenzumfang**

#### **1.**

Der Lizenznehmer erhält mit der vollständigen und vorbehaltslosen Zahlung der Lizenzgebühr (Erwerbskosten der Lizenz) ein einfaches, grundsätzlich zeitlich unbeschränktes, nicht ausschließliches Nutzungsrecht an der Software sowie an der zugehörigen Dokumentation für eigene Zwecke.

#### **2.**

Erlischt das Nutzungsrecht, hat der Lizenznehmer die Software, die von ihm ggf. erstellten Vervielfältigungen sowie die Dokumentation an den Lizenzgeber herauszugeben. Falls eine körperliche Herausgabe der Software und deren Vervielfältigungen aus technischen Gründen nicht möglich ist, wird der Lizenznehmer diese löschen und dies dem Lizenzgeber schriftlich bestätigen.

Die Software darf nicht verwendet werden beim oder im Zusammenhang mit dem Betrieb von Kernkraftanlagen, Flugzeugen, Kommunikationssystemen, bei der Flugüberwachung, im Zusammenhang mit lebenserhaltenden Geräten oder anderen Produktivsystemen.

#### **b) Vervielfältigungen**

#### **1.**

Der Lizenznehmer darf die Software vervielfältigen, soweit dies für die Benutzung der Software erforderlich ist. Zu den notwendigen Vervielfältigungen gehören die Installation der Software vom Originaldatenträger auf die Festplatte der eingesetzten Hardware sowie das Laden der Software in den Arbeitsspeicher

#### **2.**

Der Lizenznehmer kann die Software zum Zwecke der Datensicherung jeweils einmal auf einen dauerhaften Datenträger kopieren. Sicherungskopien der Software sind ausdrücklich als solche zu kennzeichnen.

#### **3.**

Sonstige Vervielfältigungen (einschließlich der Ausgabe des Programmcodes auf einen Drucker und das Ausdrucken zum Fotokopieren der Programmbeschreibung) sind nicht gestattet.

#### **c) Mehrfachnutzungen**

Es ist nicht gestattet, diese für einen Arbeitsplatz vorgesehene Software innerhalb eines Netzwerks oder eines sonstigen Mehrstations-Rechensystems zu nutzen, sofern damit die zeitgleiche Mehrfachnutzung der Software ermöglicht wird.

#### **d) Weitergabe**

#### **1.**

Der Lizenznehmer darf die Software und die dazu gehörige Dokumentation auf Dauer an Dritte unter der Voraussetzung weitergeben, dass der erwerbende Dritte die Bestimmungen dieses Vertrages über die Urheber- und Nutzungsrechte als für sich verbindlich anerkennt. Mit der Weitergabe darf der Lizenznehmer die Software nicht mehr nutzen. Zu einer Weitergabe sind entweder dem erwerbenden Dritten die Softwarekopien zu übergeben oder aber die nicht übergebenen Kopien zu vernichten.

#### **2.**

Die Software darf nicht zu Erwerbszwecken vermietet werden. Der Lizenznehmer darf die Software im Übrigen zeitlich befristet an Dritte überlassen, sofern der Dritte die Bestimmungen dieses Softwarelizenzvertrages als für sich verbindlich anerkennt und der Lizenznehmer sämtliche Softwarekopien einschließlich ggf. vorhandener Sicherheitskopien übergibt oder die nicht übergebenen Kopien vernichtet. Während der Überlassung der Soft-ware an den Dritten darf der Lizenznehmer die Software nicht nutzen.

#### **3.**

Der Lizenznehmer darf die Software einem Dritten nicht zur Nutzung überlassen oder an einen Dritten weitergeben, wenn der Verdacht besteht, dass der Dritte die Bestimmungen dieses Vertrages verletzen wird.

#### **e) Dekompilierung und Programmänderungen**

#### **1.**

Rückübersetzungen des überlassenen Programmcodes in andere Codeformen (Dekompilierung) und sonstige Arten der Rückerschließung der verschiedenen Herstellungs-stufen der Software (Reverse-Engineering) sind nicht gestattet. Sollten Schnittstelleninformationen für die Herstellung der Interoperabilität eines unabhängig geschaffenen Computerprogramms erforderlich sein, so können diese – soweit es dem Lizenzgeber technisch möglich ist – gegen Erstattung der hierfür erforderlichen Kosten beim Lizenzgeber oder einem von ihm zu benennenden Dritten angefordert werden.

#### **2.**

Übersetzung, Bearbeitung u. a. Umarbeitungen der Software, Teilung von diesen und die Vervielfältigung der dadurch erzielten Ergebnisse sind nur gestattet, soweit dies für die Nutzung der Software für den Lizenznehmer erforderlich ist.

#### **§ 3 Software-Gewährleistung**

#### **1.**

Weist die Software einen Mangel auf, so wird der Lizenzgeber nach Wahl des Lizenznehmers nachbessern oder nachliefern ("Nacherfüllung").

#### **2.**

Ist der Lizenzgeber zur Nacherfüllung nicht bereit oder nicht in der Lage oder verzögert sich diese über angemessene Fristen hinaus aus Gründen, die der Lizenzgeber zu vertreten hat oder schlägt in sonstiger Weise die Nacherfüllung fehl, so ist der Lizenznehmer im Rahmen der gesetzlichen Vorschriften berechtigt, weitere Gewährleistungsrechte geltend zu machen.

#### **§ 4 Haftung des Lizenzgebers**

#### **1.**

Der Lizenzgeber haftet für Vorsatz und grobe Fahrlässigkeit. Der Lizenzgeber haftet für einfache Fahrlässigkeit nur, sofern eine Hauptleistungspflicht verletzt ist. Für einfache Fahrlässigkeit haftet der Lizenzgeber der Höhe nach begrenzt auf den vertragstypisch vorhersehbaren Schaden.

#### **2.**

Im Falle der anfänglichen Unmöglichkeit haftet der Lizenzgeber nur, wenn ihm das Leistungsverhältnis bekannt oder infolge grober Fahrlässigkeit unbekannt geblieben war.

#### **3.**

Mängelansprüche und Schadenersatzansprüche verjähren binnen eines Jahres nach dem gesetzlichen Verjährungsbeginn.

#### **4.**

Die vorstehenden Haftungsbegrenzungen gelten nicht für Ansprüche für die Verletzung von Leben, Körper oder der Gesundheit, die auf einer fahrlässigen Pflichtverletzung des Lizenzgebers oder einer vorsätzlichen oder fahrlässigen Pflichtverletzung eines gesetzlichen Vertreters oder Erfüllungsgehilfen des Lizenzgebers beruhen.

## **5.**

Die Haftung des Lizenzgebers im Falle einer vertragswidrigen Nutzung durch den Lizenznehmer ist ausgeschlossen.

#### **§ 5 Sonstiges**

#### **1.**

Dieser Lizenzvertrag unterliegt dem Recht der Bundesrepublik Deutschland.

#### **2.**

Gerichtsstand für alle sich im kaufmännischen Verkehr aus den Vertragsverhältnissen ergebenden Streitigkeiten ist ausschließlich der Sitz des Lizenzgebers. Der Lizenzgeber kann den Lizenznehmer auch an dessen Sitz gerichtlich in Anspruch nehmen.

#### **3.**

Der Lizenznehmer darf – vorbehaltlich abweichender Bestimmungen in diesem Softwarelizenzvertrag – offene Rechte aus diesem Vertrag sowie den Vertrag im Ganzen nicht auf Dritte übertragen, es sei denn, der Lizenzgeber erteilt hierzu ausdrücklich schriftliche Zustimmung. Der Lizenzgeber wird die Zustimmung erteilen, wenn berechtigte Belange des Lizenznehmers an der Übertragung von Rechten die Interessen des Lizenzgebers überwiegen.

#### 4.

Änderungen dieses Software-Lizenzvertrages bedürfen der Schriftform, dies gilt auch für die Änderung dieser Schriftformklausel. Nebenabreden sind nicht getroffen.

#### **5.**

Sollte eine Bestimmung dieser Lizenzvereinbarung unwirksam sein oder werden, bleibt die Lizenzvereinbarung im Übrigen unberührt.

#### **§ 6 Support**

Bei technischen Fragen zur vorliegenden Software helfen wir Ihnen gerne weiter. Bitte sprechen Sie uns an.